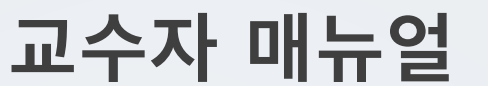

**2. 강의실 홈**

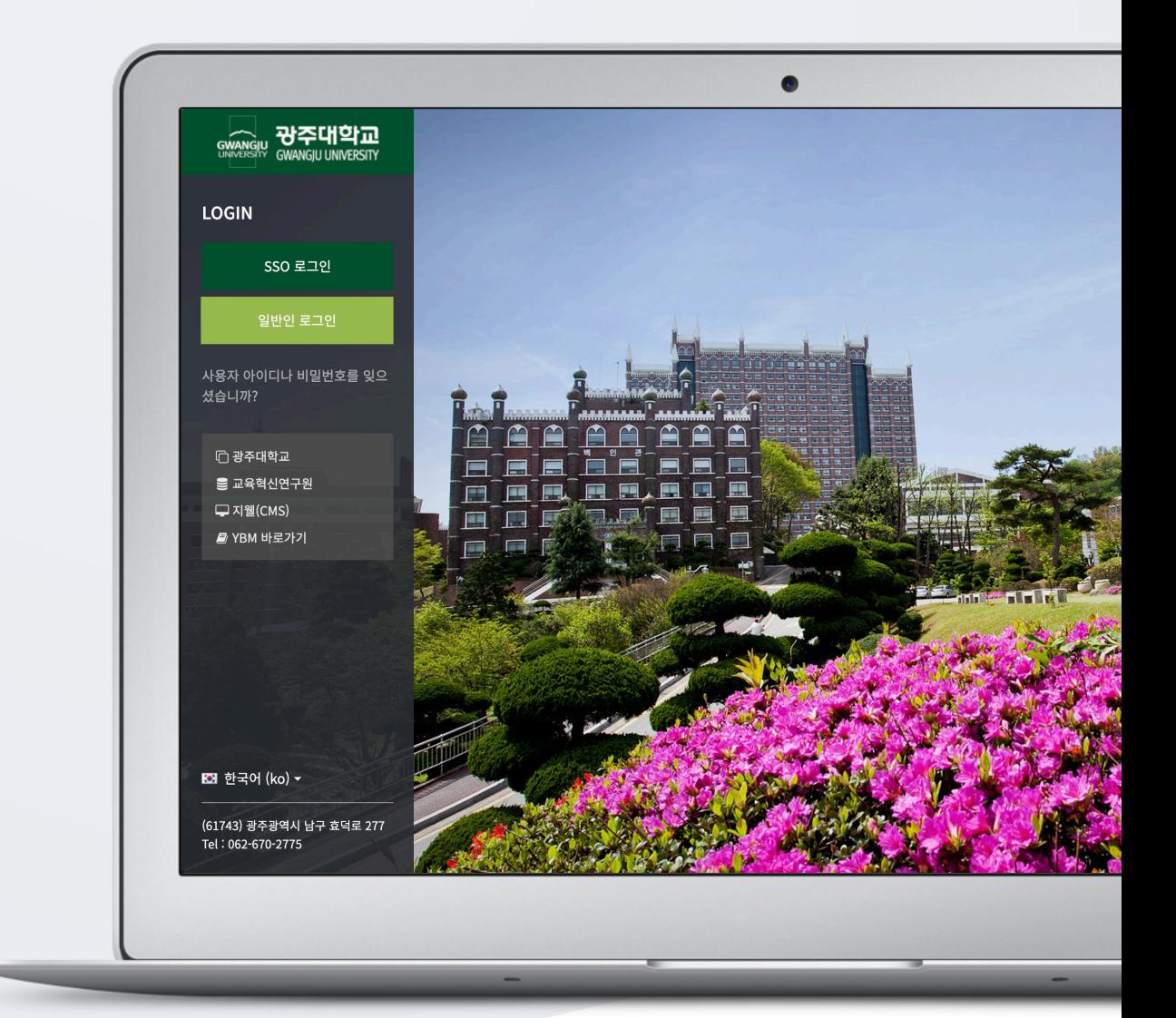

# TABLE OF CONTENTS

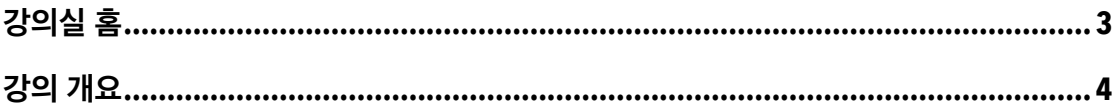

## 강의실 홈

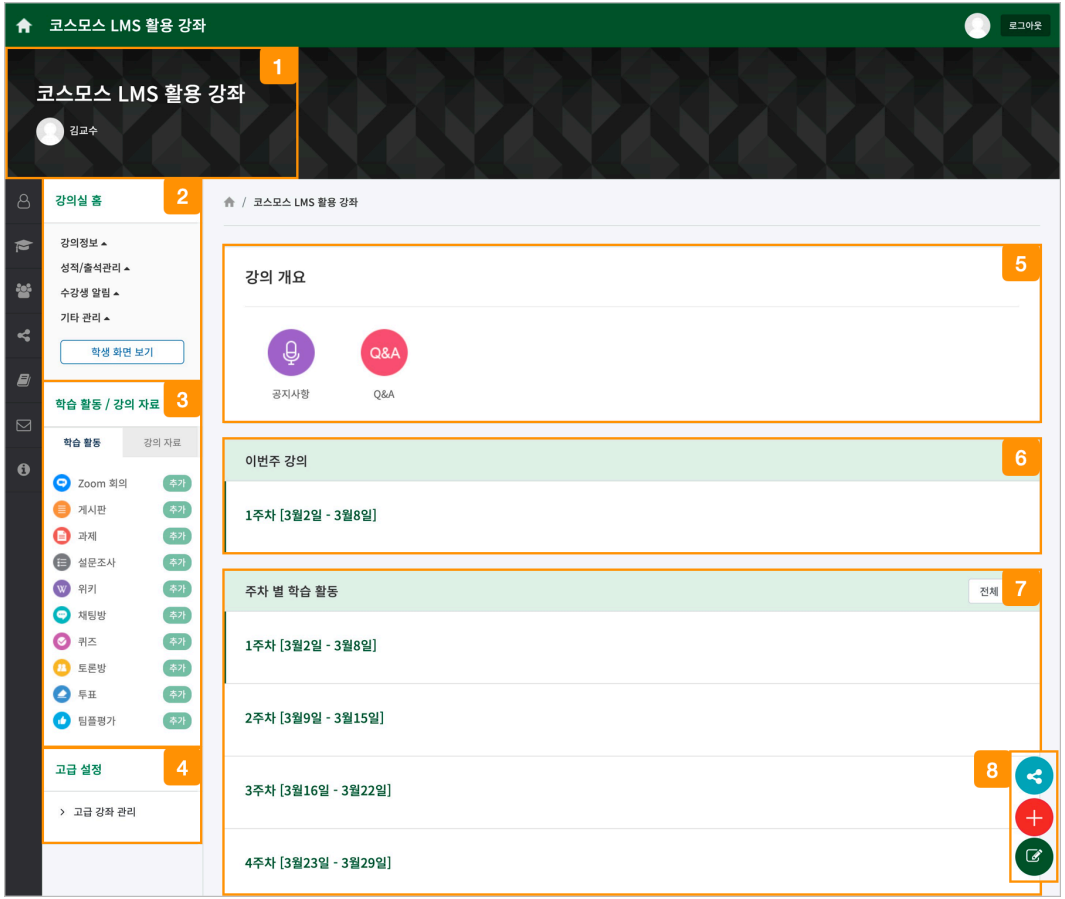

#### 강좌 및 교수자 정보

 강의실의 기본 정보 확인 및 설정을 변경할 수 있으며, [학생화면 보기] 버튼을 클릭하여 학생들이 보는 강의실 화면을 확인합니다.

(참고) 자료 및 활동 등록을 하기 위해서는 [교수화면 보기] 버튼을 클릭하여야 합니다.

학습활동/강의자료 우측의 [추가] 버튼을 클릭하여 주차/토픽 영역에 자료/활동을 추가합니다.

강의실 관련 고급 설정을 할 수 있습니다.

강의 소개 글을 표시하며 공지사항, Q&A 게시판을 관리합니다.

이번 주차 영역이 가장 상단에 표시됩니다.

주차 단위로 자료/활동을 등록합니다.

#### (참고) 강좌 시작일부터 1 주일씩 주차 단위로 세팅됩니다.

강의실을 편집 모드로 변경하여 자료/활동을 등록하고, 다른 강의실로 공유할 수 있습니다.

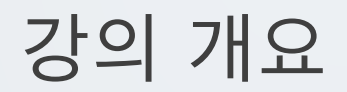

강의를 소개하는 글 또는 학생들에게 전달해야 하는 강좌 정보를 작성합니다. 강의 개요를 하기 위해서 강의실 홈 우측 하단의 [편집] 버튼을 클릭합니다.

(1) 강의 개요 우측 하단의 '톱니바퀴(부문 편집)' 아이콘을 클릭합니다.

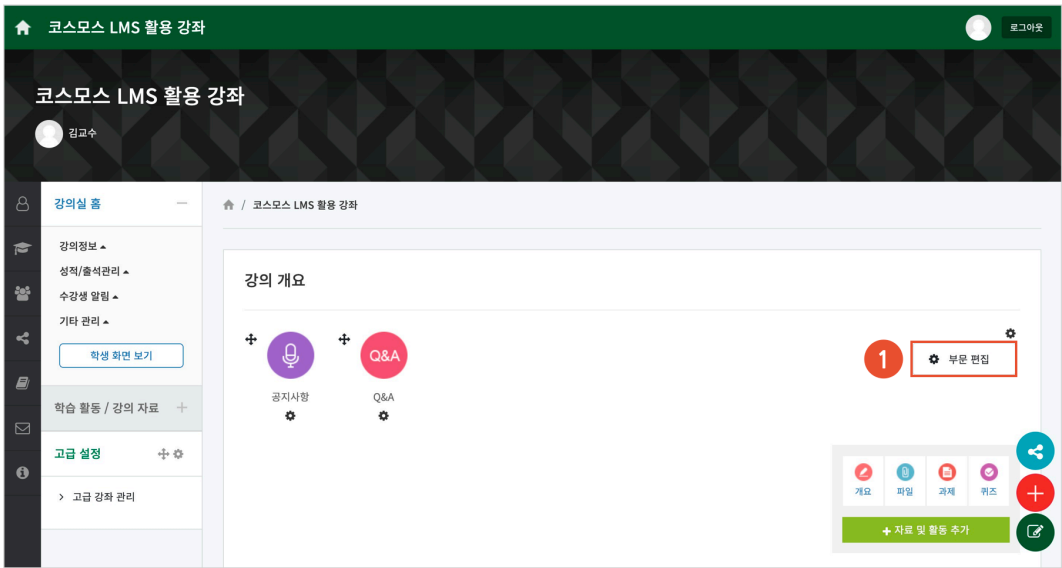

(2) '요약' 에 강의 개요를 입력합니다.

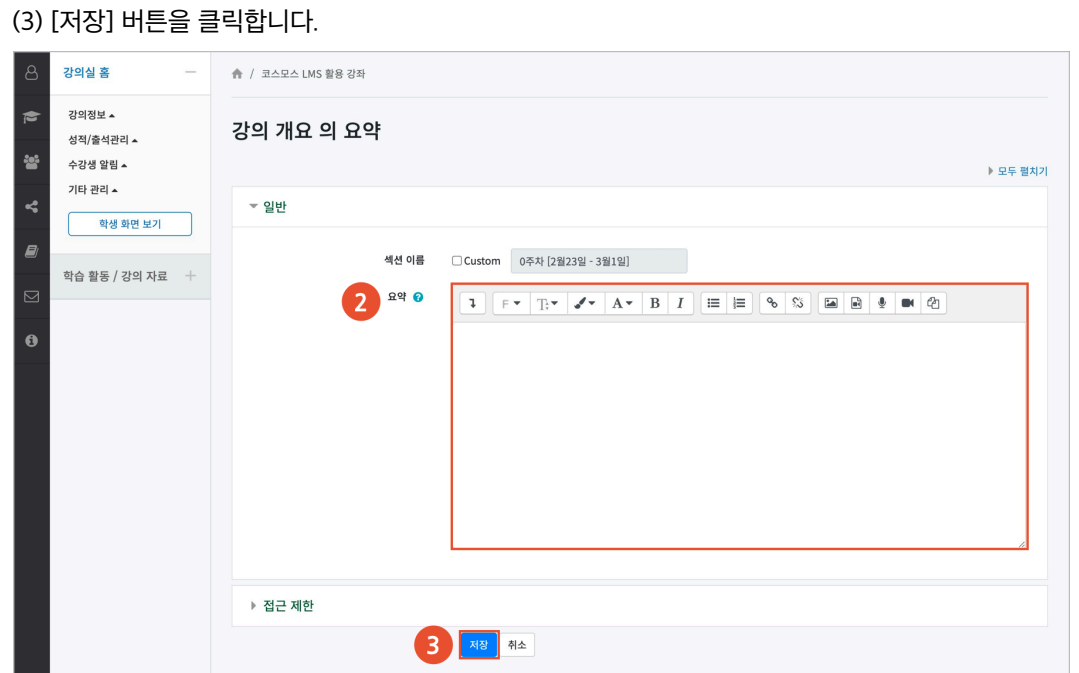

### 공지사항

강좌와 관련하여 공지해야 하는 내용을 등록할 수 있으며, 게시물이 등록되면 강의실 홈의 강의 개요 상단에서 바로 확인할 수 있습니다.

(참고) 교수자, 조교, 관리자 역할의 사용자만 공지사항을 게시할 수 있습니다.

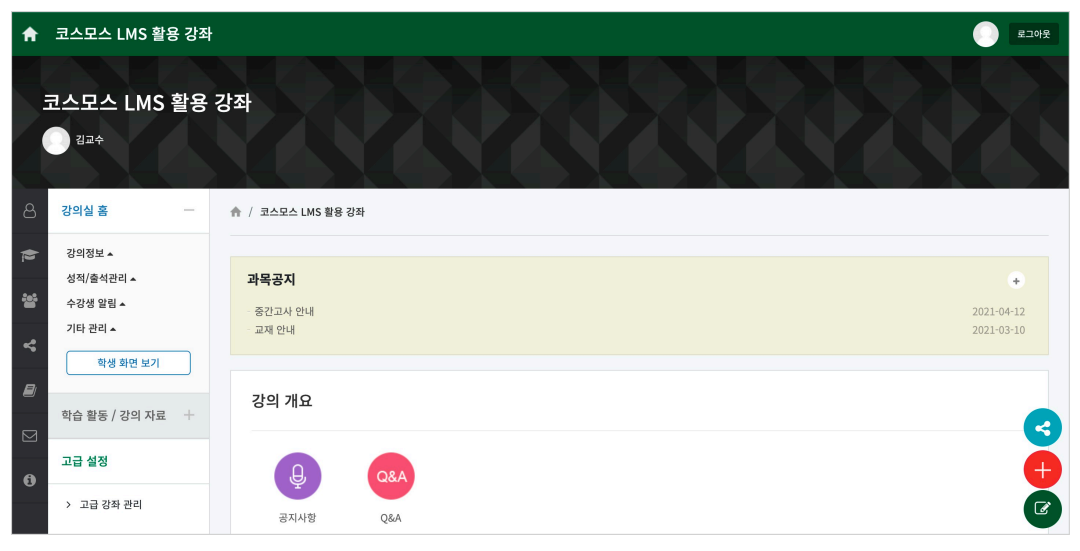

### Q&A

수강생이 강좌에 대한 질문 사항을 등록하는 게시판입니다. 수강생은 게시물을 비밀글로 등록할 수 있습니다.